# Introduction

A new type of user account has been added to the BeeWhere web site specifically designed for Bee Brokers. In the past, a Bee Broker needed a separate account for each Beekeeper they represent. This was necessary because the registration and location information for each Beekeeper must be kept separate and confidential by law. For Bee Brokers with many customers, this meant keeping track of multiple accounts and logging into and out of BeeWhere frequently.

The new account type allows a Bee Broker to establish one login for BeeWhere and then create or link individual Beekeeper accounts to the broker account. The Bee Broker can view a list of all the Beekeepers they currently represent and easily switch between different Beekeeper accounts for managing registration and apiary location data.

Here are the key concepts to understand about how this feature works:

- 1. Each Beekeeper has their own account in the system that maintains their data confidentially. The account may be one that the Beekeeper created previously, or it may be one that the Bee Broker creates on behalf of the Beekeeper. In the latter case, it is not necessary for the Beekeeper to ever log in to BeeWhere – the Broker can manage everything on their behalf.
- 2. Beekeepers grant and revoke access to Bee Brokers. If a Beekeeper switches brokers, they can revoke access for the original broker and grant access to the new broker. The data remain in the system and do not need to be re-entered by the new broker.
- 3. The contact information for advance notifications of pesticide applications can be for the Bee Broker or for the Beekeeper.
- 4. A Beekeeper that has granted access to a Bee Broker can still log in to BeeWhere and manage and update their information.
- 5. A Beekeeper can only be associated with one Bee Broker at a time in BeeWhere.

There is a new section on the BeeWhere home page for Bee Broker logins:

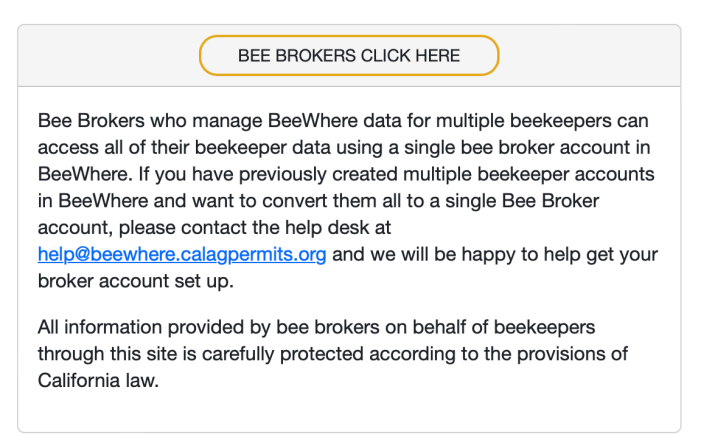

# Creating or Converting a Bee Broker Account

You can add the Bee Broker role to an existing BeeWhere account or create a new account in the system. When you log in to the system using the "BEE BROKERS CLICK HERE" button, you will need to register your Bee Broker contact information:

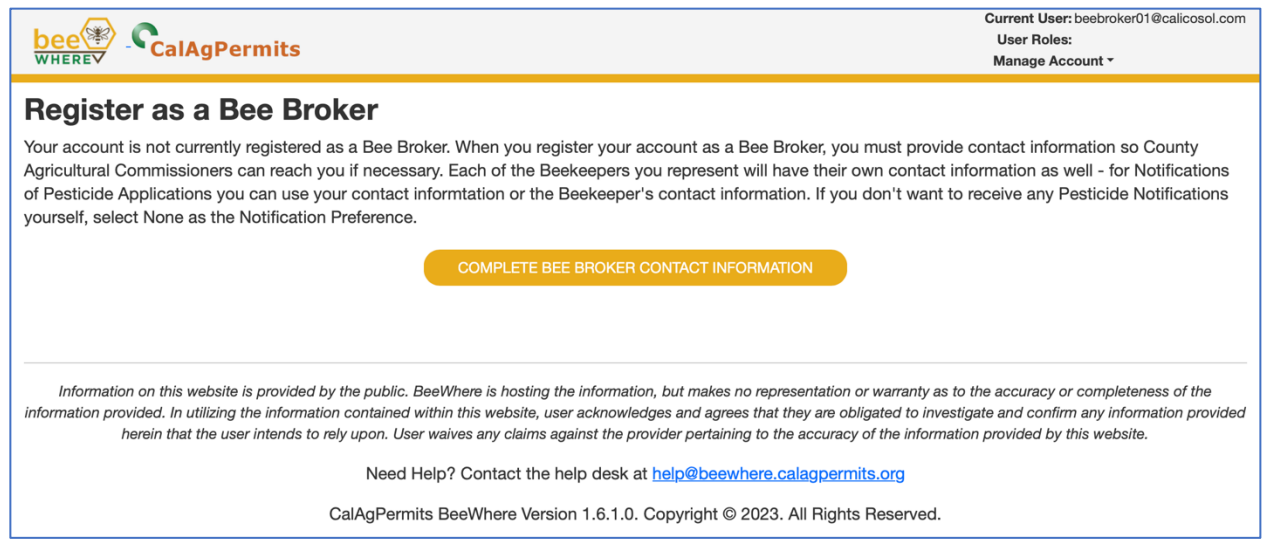

The Bee Broker Information form is similar to the Beekeeper Registration form. When filling out the Notification section, keep in mind you can easily use your Notification Contact information for each of the Beekeepers you manage.

If you are a Bee Broker and already have multiple Beekeeper accounts in BeeWhere, please contact the help desk at help@beewhere.calagpermits.org and we will assist you in creating a single Bee Broker account with your existing Beekeepers linked to it.

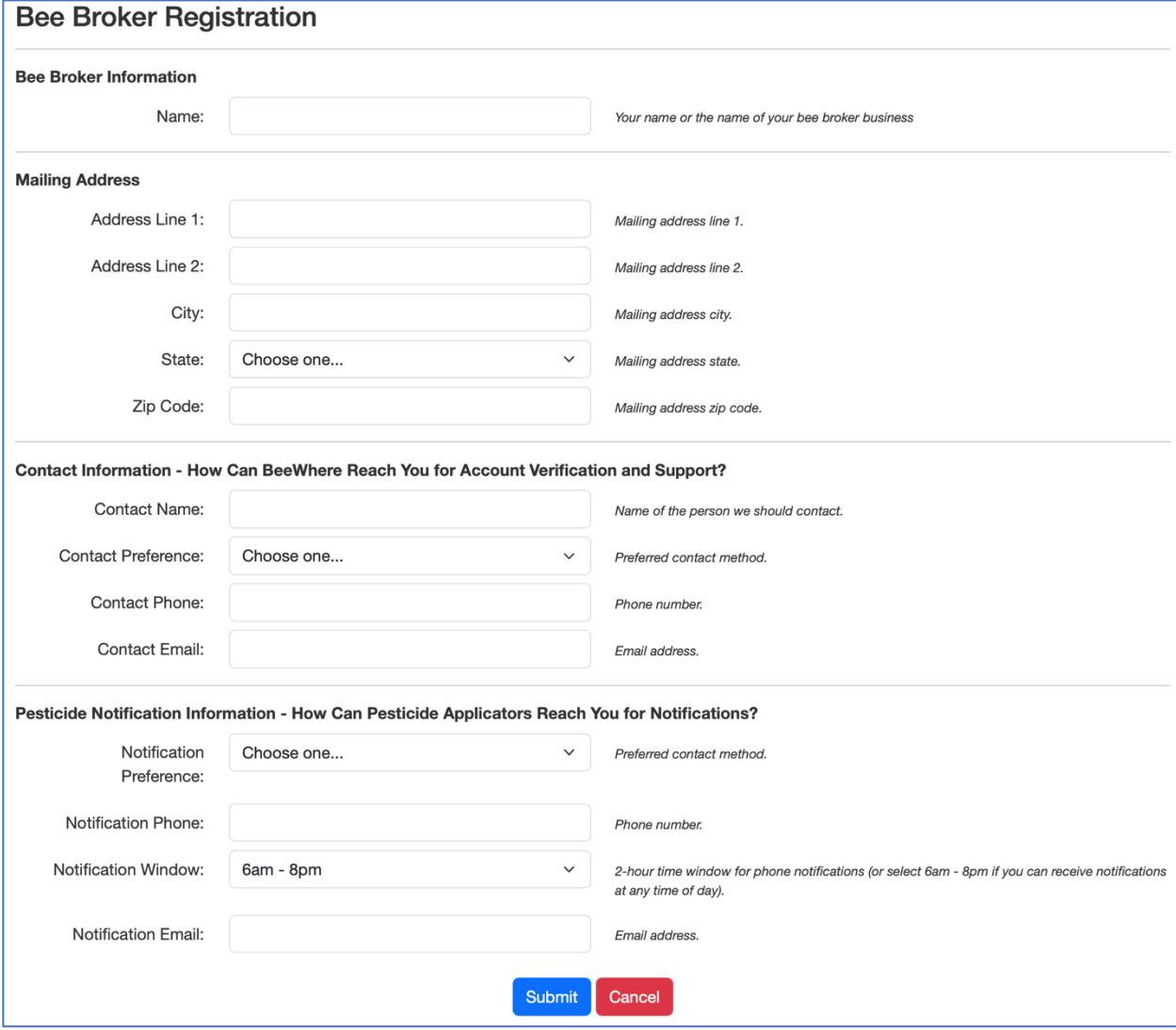

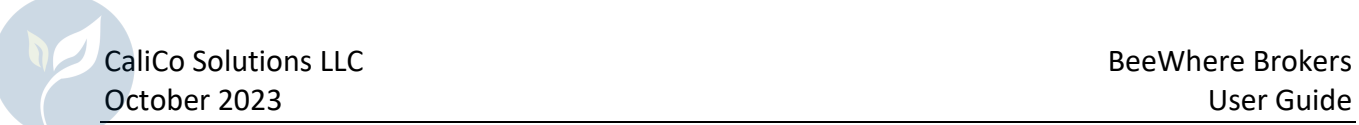

# Beekeeper Listing

Once you have completed your initial contact information form, you will see a list of the Beekeepers who are linked to your Bee Broker account:

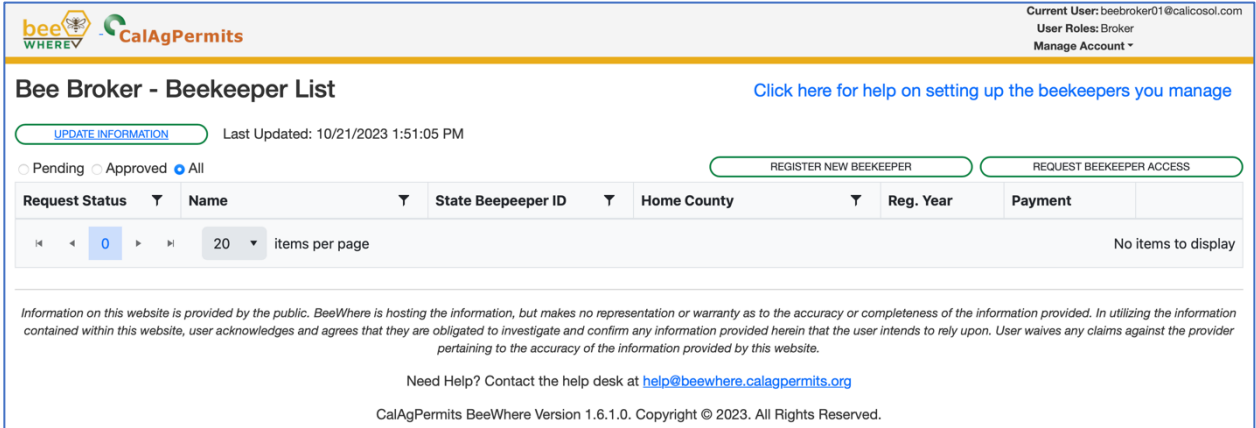

At first, you will probably not have any Beekeepers listed here (unless you have contacted the help desk to ask for help in merging your existing accounts). Read the next sections on how to add Beekeepers to your account.

# Adding Beekeepers

There are two ways to add a Beekeeper to your Bee Broker account:

#### If the Beekeeper is Already in California

All Beekeepers who are already operating in California should have an account in BeeWhere and will have been assigned a California State Beekeeper ID. You must ask the Beekeeper for their State Beekeeper ID and enter it into BeeWhere by clicking on the Request Beekeeper Access button:

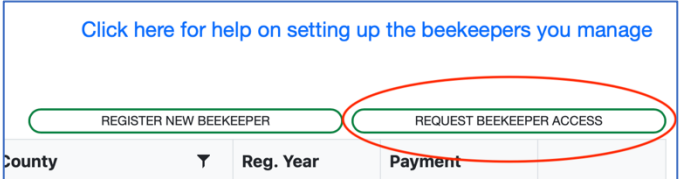

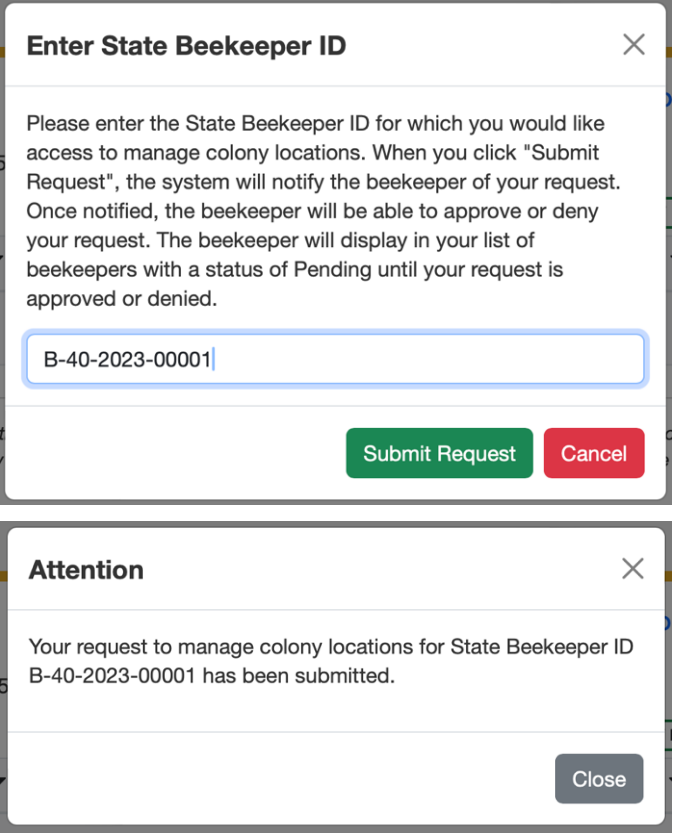

Please DO NOT create new Beekeeper records for Beekeepers that are already in the system as this creates duplicate records and makes it harder for your customers to see and understand the data they are reporting (or you are reporting for them) per the California apiary regulations.

The request is emailed to the existing Beekeeper, and they must approve it before you will have access to their account data. Meanwhile, they will be listed on your Bee Broker home page in Pending status:

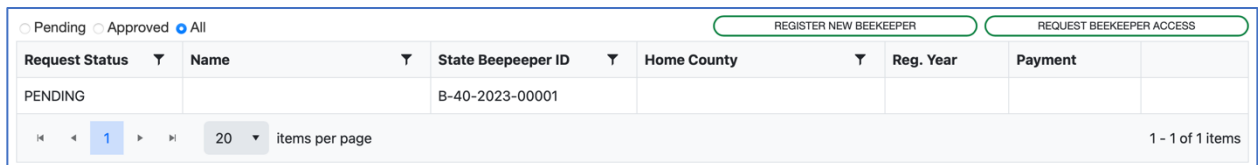

If the Beekeeper does not respond, please contact the help desk so we can make sure the email address on file for them is correct.

Once the Beekeeper has approved the request, their status will change to APPROVED and you will be able to manage their registration information and apiary locations using the View button:

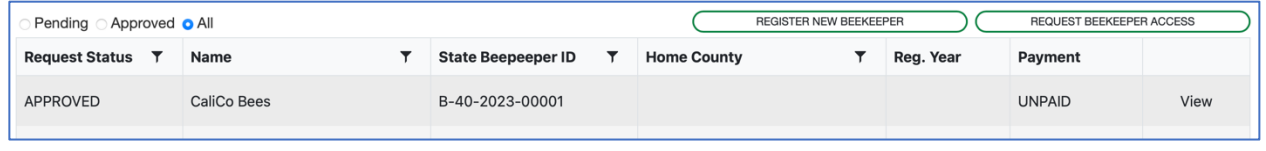

#### If the Beekeeper is New

If the Beekeeper is a new business in California or is bringing bees into California for the first time, they will need to have a State Beekeeper ID assigned to them. Click the "REGISTER NEW BEEKEEPER" to fill out their initial registration and receive their assigned State Beekeeper ID:

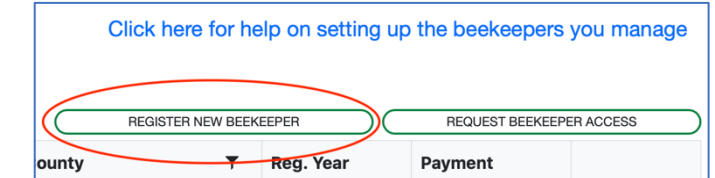

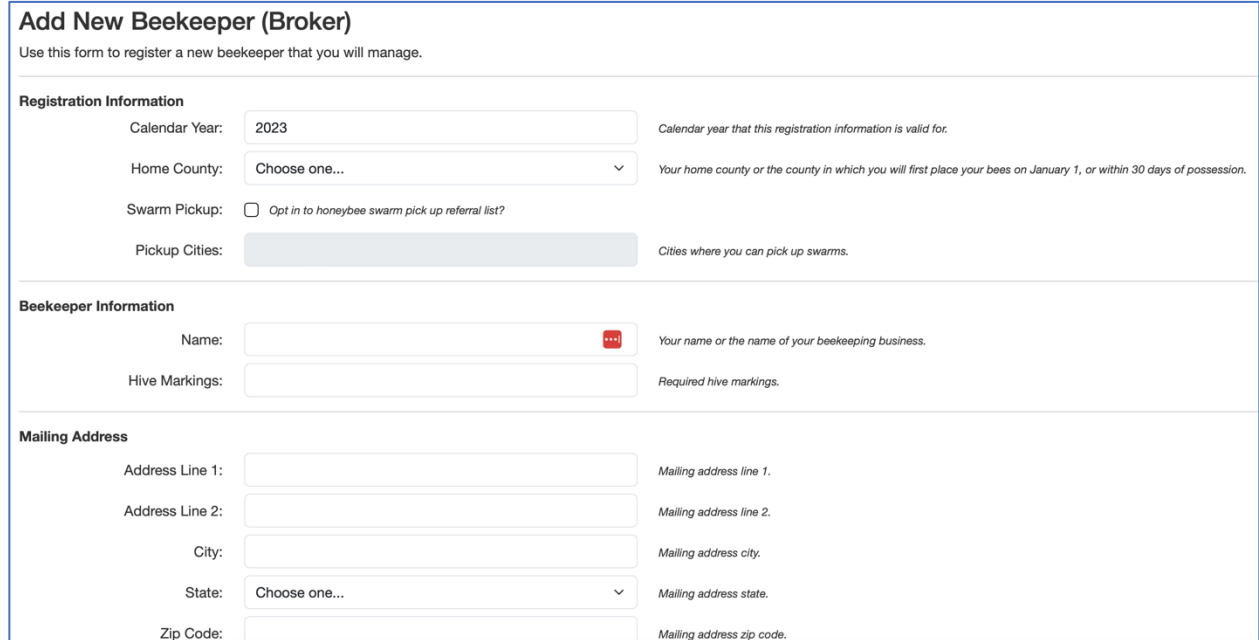

For the Home County, you should select the County where the Beekeeper is based (for California Beekeepers) or the County where the Beekeeper's bees will first be placed in California (for out-of-state Beekeepers).

At the bottom of the form, in the section for Pesticide Notification Information, you can easily insert your Bee Broker Notification information for a Beekeeper by clicking the "Use My Broker Notification Information" button:

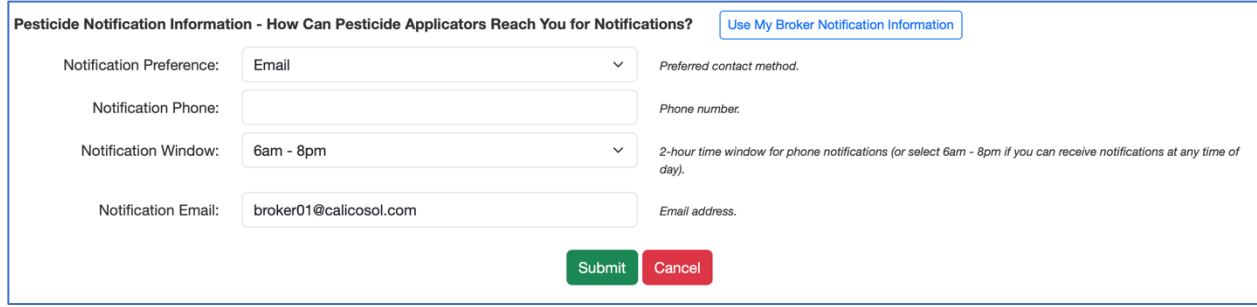

After clicking the Submit button, the new Beekeeper record is created and a State Beekeeper ID is assigned, which you will see in your Beekeeper List:

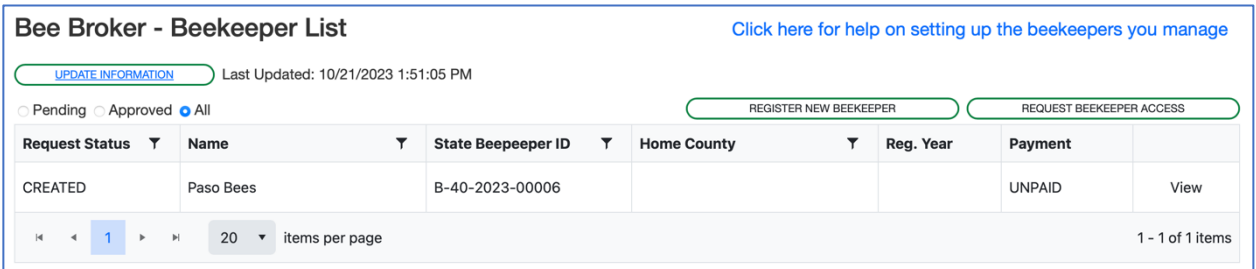

In some cases, the "new" Beekeeper you are entering may already have an account in the system, in which case you may see this message:

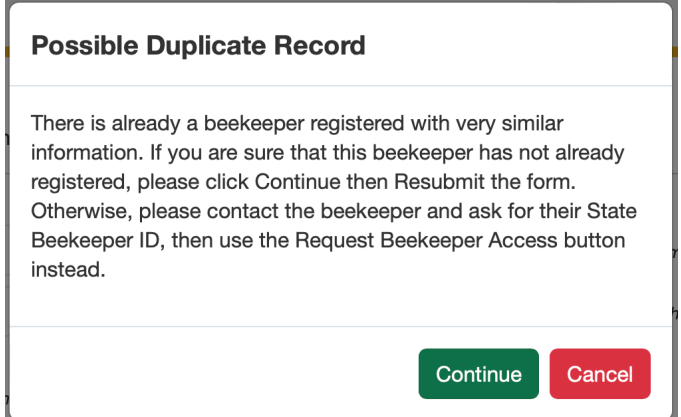

If this happens, please contact the help desk or the Agricultural Commissioner in the Beekeeper's home county so we can help determine if this is really a duplicate record.

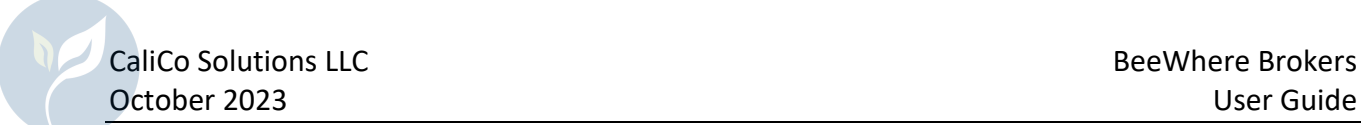

## Managing Registration and Location Data for a Beekeeper

Click on the "View" link in the row for the Beekeeper to manage data for that Beekeeper. This will take you to the home page for that Beekeeper:

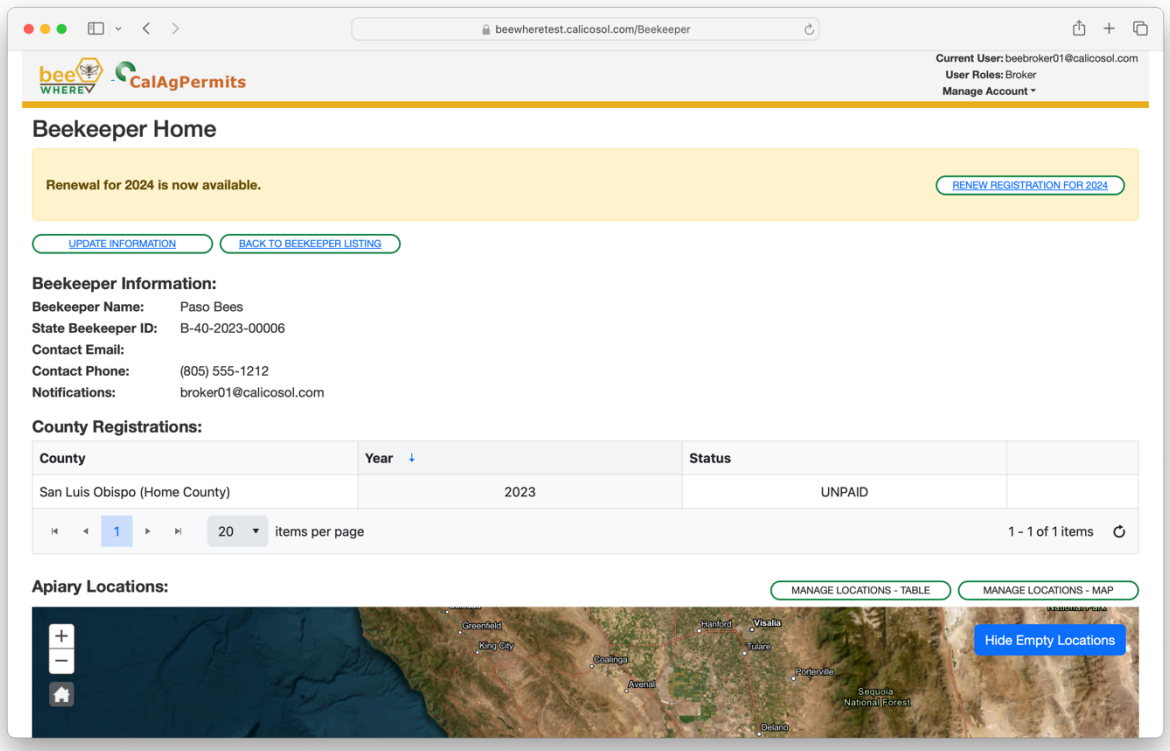

For additional details on how to use the various features, please refer to the Beekeeper User Guide which is available via the Help link at the top of each page.